## **BUILD A WEBSITE**

# An Introductory Guide to Building a Website Using WordPress.org

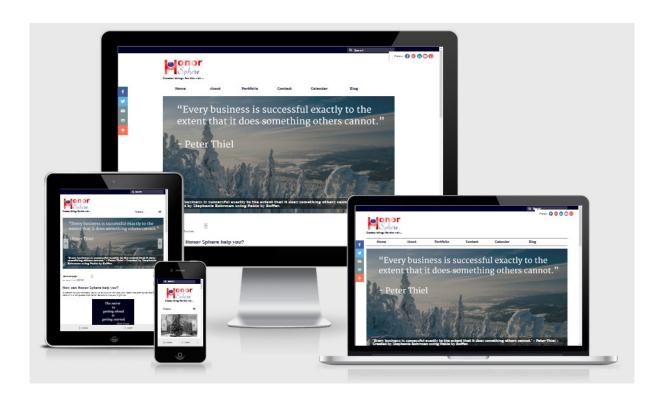

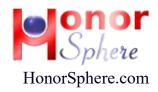

## TABLE OF CONTENTS:

| Introduction                                                               | 3  |
|----------------------------------------------------------------------------|----|
| Many Ways to Build                                                         |    |
| Who Will Do the Set Up<br>Making Decisions<br>Working Within Your Platform | 8  |
| Pick Your Domain Name                                                      | 9  |
| Pick Your Hosting Company                                                  | 11 |
| Installing WordPress  Downloading the File  The 5-Minute Install           | 14 |
| Bonus                                                                      | 16 |
| Bibliography                                                               | 18 |

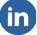

# Introduction The Journey to Discovery

My journey to discover how I wanted to build a website on the internet was a long and sometimes difficult one. It was often a journey of self-discovery.

The information in this ebook is a paired down version of that journey with only the steps that are necessary to create your own web presence on the internet using WordPress.org.

Stephanie Bohrman

P.S. Good luck in your journey and in the words of my Irish ancestors:

#### **An Irish Blessing**

May the road rise to meet you.

May the wind be always at your back.

May the sun shine warm upon your face,
the rains fall soft upon your fields
and until we meet again,
may God hold you in the palm of His hand.

## CHAPTER 1: Many Ways to Build

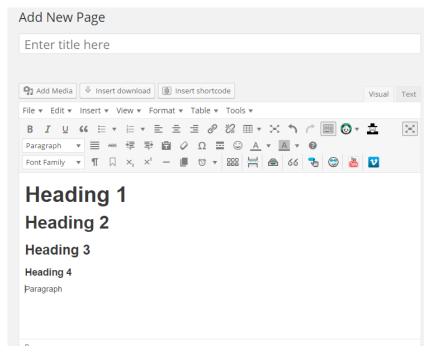

A WordPress Page Editing Area

#### Many Ways to Build:

- HTML (coding)
- WYSIWYG (What You See Is What You Get Web Development Program)
- CMS (Content Management System), for example WordPress, Joomla!, Drupal

## MANY Ways to Build Choices

You can build a website many different ways:

- HTML, with CSS and JavaScript
- Use a WYSIWYG web development program, which uses HTML, CSS, and JavaScript. You just don't have to deal with the code.
- Use a CMS (Content Management System), such as WordPress, Drupal or Joomla!

Since we can't cover every way to build a website here, we will concentrate on how to build a WordPress.org website.

Whether this is your first time building a website or you're looking for a way to update your strategy, this ebook should give you what you're looking for.

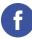

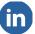

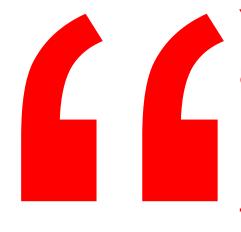

You have the ability to allow more than one person to edit a site, because the site and the editing software are located on the server."

The advantages to using WordPress.org are numerous.

- WordPress.org is Open Source, so you can make it your own.
- When you use your own or your rented space, you have the final say in what happens to the content. For example, if you want ads on your website you can have ads; if you do not want ads, you do not have to have them.
- You have the ability to allow more than one person to edit a site, because the site and the editing software are located on the server.
- You can edit from your computer, your laptop, your tablet, and/or your phone.
- You don't have to know HTML or CSS coding to edit, but it doesn't hurt either.
- Lots of different kinds of functionality can be added by using WordPress plug-ins.

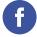

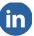

## CHAPTER 2: Who Will Do the Set Up

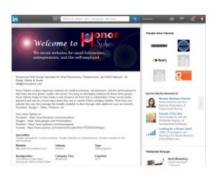

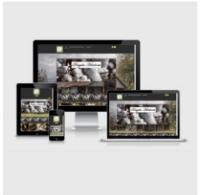

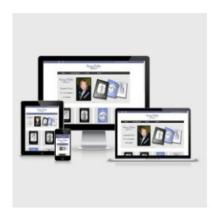

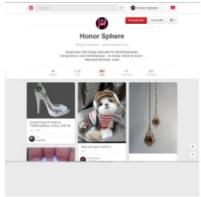

Now you must be thinking ... Where do I begin? What is the first thing I should do?

This section will review some quick tips about who will do the set up of your WordPress website.

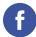

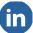

### Making Decisions

Whoever is in charge of the technical work for your website needs to have a say in how the domain name and hosting sites are set up. They may be able to point you in a direction that gets you more "bang for your buck" with the domain name and/or the hosting company.

### Working within Your Platform

If you already have a platform you work with, allow time for your technical workers to become familiar with the platform. Or use people who are already familiar with it. Having someone that is knowledgeable about the platform you use will save you time.

## CHAPTER 3: Pick Your Domain Name

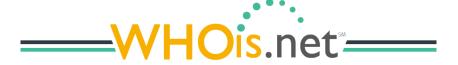

#### Your Domain Starting Place...

|                                                     | Type here for whois, domain and keyword results                                                                                                    |
|-----------------------------------------------------|----------------------------------------------------------------------------------------------------|
|                                                     | Whois Lookup — Domain Names Search, Registration and Availability                                                                                                    |
| domain whois<br>and availability.<br>anytime you w  | okup is designed to help you perform a variety of whois lookup functions. WhoIs lets you perform a<br>search, whois IP lookup and search the whois database for relevant information on domain registration<br>. This can help provide insight into a domain's history and additional information. Use WhoIs lookup<br>vant to perform a search to see who owns a domain name, how many pages from a site are listed with<br>in search WhoIs address listings for a website's owner.                               |
| contact inform<br>contact for an<br>billing contact | ong for a domain, WhoIs domain lookup can tell you if it's already owned by another entity and provide<br>nation for the domain name owner. WhoIs domain information can help you determine the proper<br>y domain listed in the WhoIs database. A WhoIs lookup identifies the administrator contact information,<br>and the technical contact for each domain name listing or IP in the WhoIs database. A WhoIs IP search<br>you potentially determine the source of spam and other details related to a website. |
| several Domain<br>tool identifies<br>encoding and   | looking up a domain by IP, Whois lookup can also help you validate your website code with one of<br>and SEO tools including CSE HTML validator, W3G HTML validator and the CSS Validator. Each Whols<br>errors in your source code so that you can fix things like missing closing tags, errors in character<br>more. No matter what DNS information you are looking for, Whols can help you identify anything<br>main names quickly and easily.                                                                   |

Good domain names are not easy to find. However, there are places where you can begin the search!

For instance, on WHOis.net you can search to see if the domain name you want is already in use. Simply enter your domain name, for example, *mycompany.com*, to see if anyone is already using that name. If not, it's available for you to use.

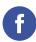

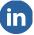

#### **BUILD A WEBSITE**

If the name you are searching for is already taken, don't give up hope. Keep searching for names. In all likelihood, you will find a name better than you ever imagined.

#### WHOIS LOOKUP

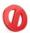

mycompany.com is already registered\*

Once you have chosen your domain name, contact the person you chose to set up your WordPress site. You can skip this step, if you like. But they may be able to get you a deal on your domain name registration.

If you already have a registered name, good for you. You are a step ahead in the process. Domain names have to be registered every year. Keep that registration up-to-date so you don't have problems later.

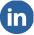

# CHAPTER 4: Pick Your Hosting Company

Picking a hosting company tends to be a personal decision. If you are not doing your own internet technical work, consult with the person who is in charge of this area.

If you are doing your own work, most people starting out choose "shared hosting" because of the price. Shared hosting can offer more than enough of space and tools to build a website for a small company.

Some of my personal must-haves are:

| Disk Space Data Transfer Hits FTP Access FTP Accounts Subdomains | Unlimited Unlimited Unlimited Unlimited Unlimited Unlimited |
|------------------------------------------------------------------|-------------------------------------------------------------|
| Control Panel<br>File Manager<br>Email Features                  |                                                             |

#### **BUILD A WEBSITE**

A technical feature required for WordPress.org is database setup. So another of my personal must-haves is:

MySQL Databases Unlimited

Check with WordPress.org for other host specifications - <a href="https://wordpress.org/about/requirements/">https://wordpress.org/about/requirements/</a>.

If you are not sure what hosting company you want to use, WordPress.org has a Hosting page to get you started on your search - <a href="https://wordpress.org/hosting/">https://wordpress.org/hosting/</a>.

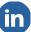

## CHAPTER 5: Installing WordPress

| Username             |
|----------------------|
| Password             |
| ☐ Remember Me Log In |
|                      |

WordPress Log In

When you finally see the Log In page, shown above, you will want to jump for joy. This is the first sign that your WordPress installation has been successful.

Hopefully, you have saved your log in information, so you can access the site!

### Downloading the File

As with many things, there is more than one way to install WordPress on your server. I prefer to:

- download the Download .tar.gz to "my" computer
- upload it where I want it on "my" server
- decompress the file on the server

As long as I create a different database for each install, I can do this many times.

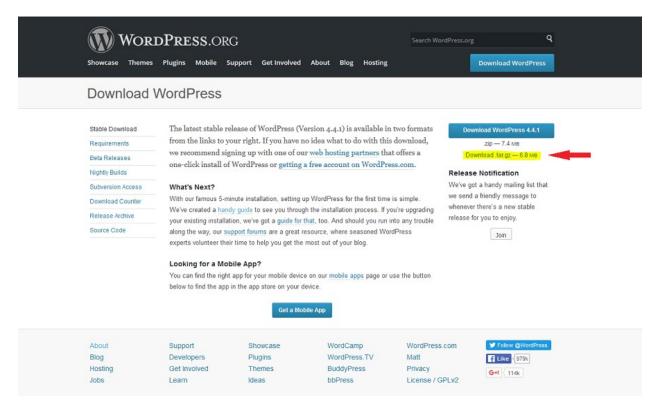

In this screen-shot the download file is highlighted in yellow next to the red arrow - <a href="https://wordpress.org/download/">https://wordpress.org/download/</a>

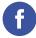

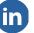

### The Famous 5-Minute Install

The WordPress.org page tells you most of what you need to know. There are some tweaks that can be done, but we will get into those at another time.

#### Famous 5-Minute Install

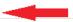

Here's the quick version of the instructions for those who are already comfortable with performing such installations. More detailed instructions follow.

If you are not comfortable with renaming files, step 3 is optional and you can skip it as the install program will create the wp-config.php file for you.

- 1. Download and unzip the WordPress package if you haven't already.
- Create a database for WordPress on your web server, as well as a MySQL user who has all privileges for accessing and modifying it.
- (Optional) Find and rename wp-config-sample.php to wp-config.php, then edit the file (see Editing wp-config.php) and add your database information.
- 4. Upload the WordPress files to the desired location on your web server:
  - If you want to integrate WordPress into the root of your domain (e.g. http://example.com/), move or upload all contents of the unzipped WordPress directory (excluding the WordPress directory itself) into the root directory of your web server.
  - If you want to have your WordPress installation in its own subdirectory on your website (e.g. http://example.com/blog/), create the blog directory on your server and upload the contents of the unzipped WordPress package to the directory via FTP.
  - Note: If your FTP client has an option to convert file names to lower case, make sure it's disabled.
- 5. Run the WordPress installation script by accessing the URL in a web browser. This should be the URL where you uploaded the WordPress files
  - If you installed WordPress in the root directory, you should visit: http://example.com/
  - If you installed WordPress in its own subdirectory called blog, for example, you should visit: http://example.com/blog/

That's it! WordPress should now be installed

http://codex.wordpress.org/Installing\_WordPress#Famous\_5-Minute\_Install

- 9 Installing WordPress at popular Hosting Companies
  - 9.1 Installing WordPress at Atlantic.Net
  - 9.2 Installing WordPress at AWS
  - 9.3 Installing WordPress at DigitalOcean
  - 9.4 Installing WordPress at Linode
- 10 Installing through wp-cli
- 11 Moving an Existing WordPress
   Blog

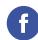

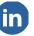

### Bonus:

### The WordPress Network of Sites

WordPress.org has a feature where you may create a network of sites within one WordPress installation using the Multisite feature.

Rather than installing WordPress several times on your server, you might prefer to have several sites within on WordPress installation.

The process for setting up a multisite network is located here on WordPress.org -

http://codex.wordpress.org/Create\_A\_Network.

### Showcase of Sites

See who is using WordPress for their websites: <a href="https://wordpress.org/showcase/">https://wordpress.org/showcase/</a>.

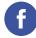

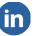

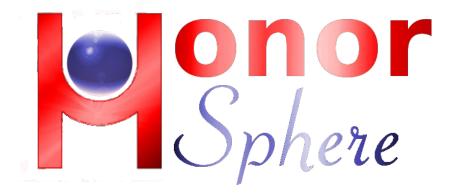

## http://honorsphere.com/

If you're interested in having someone set up a WordPress website for you, contact me, Stephanie Bohrman, at <a href="mailto:info@honorsphere.com">info@honorsphere.com</a> and request a WordPress website setup. Give me as many details as you may already have: domain name, hosting company, etc.

## Bibliography

- "WordPress > Download WordPress." *WordPress.org*. WordPress.org, n.d. Web. 20 Jan. 2016. <a href="https://wordpress.org/download">https://wordpress.org/download</a>>.
- "WordPress.org." *Installing WordPress « WordPress Codex*. WordPress.org, n.d. Web. 20 Jan. 2016.
  - <a href="http://codex.wordpress.org/Installing">http://codex.wordpress.org/Installing WordPress#Famous 5-Minute Install</a>>.
- "WordPress.org." *WordPress Showcase*. WordPress.org, n.d. Web. 20 Jan. 2016. <a href="https://wordpress.org/showcase/">https://wordpress.org/showcase/</a>>.
- "Your Domain Starting Place..." *Whois Lookup & IP*. NTT Communictions, n.d. Web. 19 Jan. 2016. <a href="http://whois.net/">http://whois.net/</a>>.